# Nikon **デジタル一眼レフカメラ ファームウェアバージョンアップの手順について (Mass Storage 対応機種)**

– *Macintosh 版 –* 

いつもニコン製品をご愛用いただき、まことにありがとうございます。ここでは今回のダウンロードの対 象となるニコン製デジタル一眼レフカメラのファームウェアバージョンアップについて説明しています。

なお、ニコンサービス機関でのバージョンアップも承っております。ご使用の環境などでファームウェ アをバージョンアップできないお客様はご利用ください。ご使用のカメラの操作については、カメラの 使用説明書をご覧ください。

カメラのファームウェアバージョンアップは、次の手順で行います。

「A」と「B」二種類のファームウェアが提供されている場合は、ファームウェア「A」をバージョンアッ プした後、下記の手順 4 ~ 5 を繰り返してファームウェア「B」もバージョンアップしてください。 「A」または「B」のみ提供されている場合は、下記の手順 4 ~ 5 を繰り返す必要はありません。

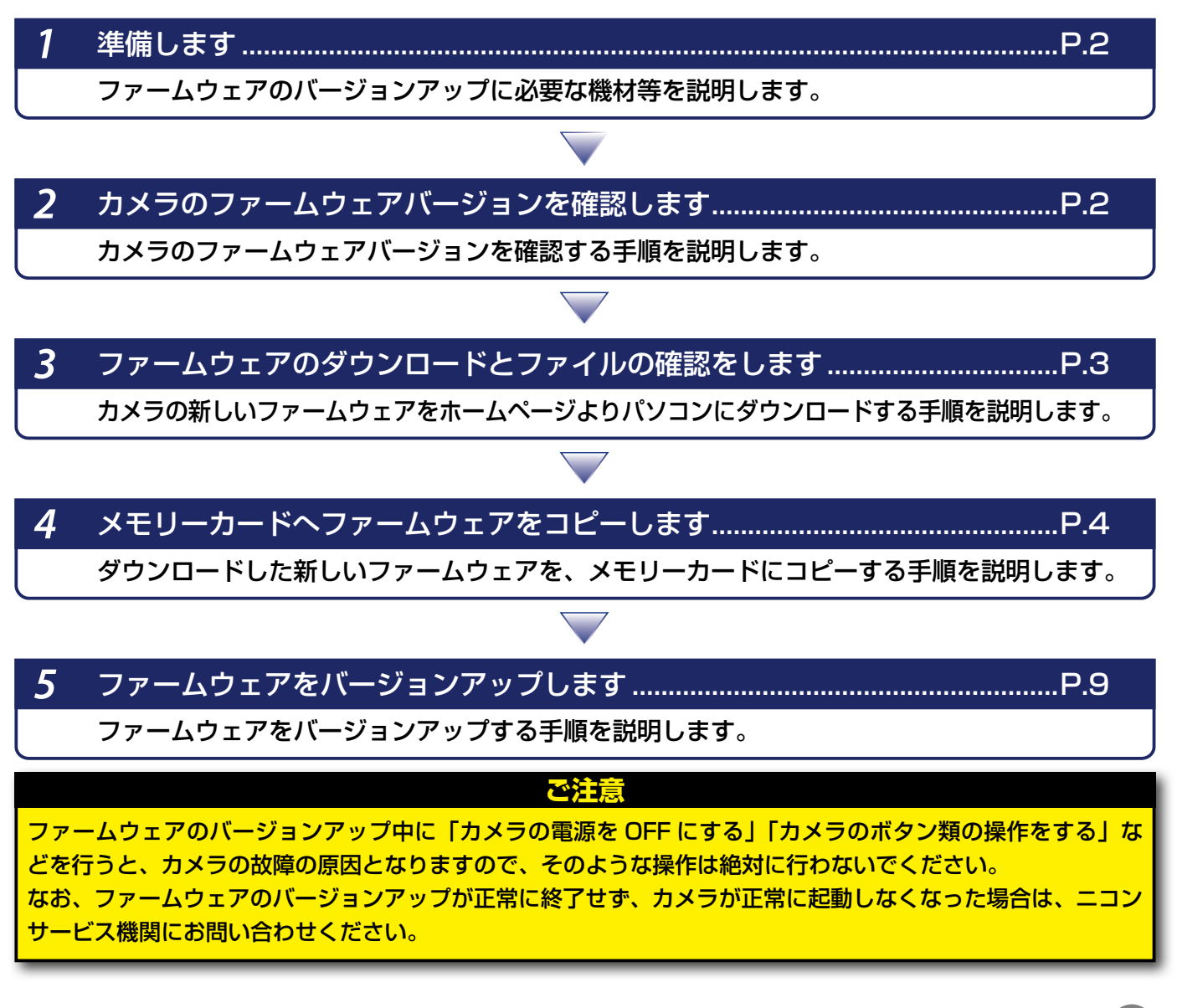

Macintosh 1

## 進備します

カメラのファームウェアをバージョンアップするには、下記のものが必要になります。

- カメラ本体
- バージョンアップの手順によって、次のいずれかを用意します。
	- ̶ ご使用のカメラ対応の USB ケーブルおよびパソコン
	- ̶ ご使用のメモリーカード対応のカードリーダーおよびパソコン、またはカードスロッ ト内蔵のパソコン
- 電源は次のいずれかを用意します。
	- ̶ ご使用のカメラ対応の AC アダプター
	- ̶ ご使用のカメラ対応のフル充電した Li-ion リチャージャブルバッテリー
- カメラでフォーマット※(初期化)した、弊社動作確認済みメモリーカード ※ メモリーカードを初期化すると、カード内のデータはすべて消えてしまいます。カード内に必 要なデータが残っているときは、初期化する前に、パソコンなどに保存してください。
- カメラの使用説明書

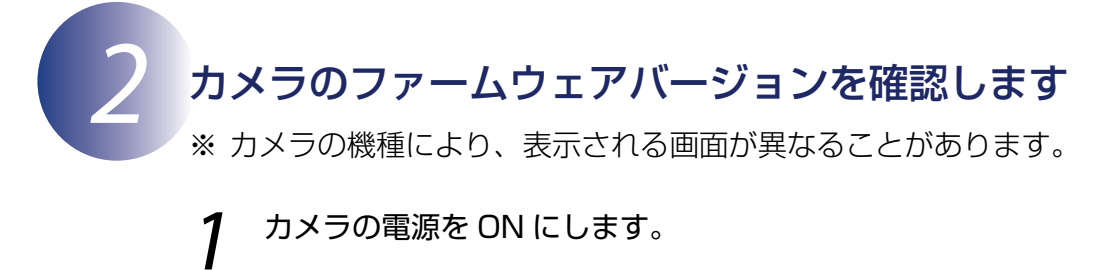

- 2 カメラのメニューボタンを押して、メニュー画面を表示します。
- [セットアップ] メニューから [ファームウェアバージョン] を選択します。<br>|<br>| コンセットアップメニュー

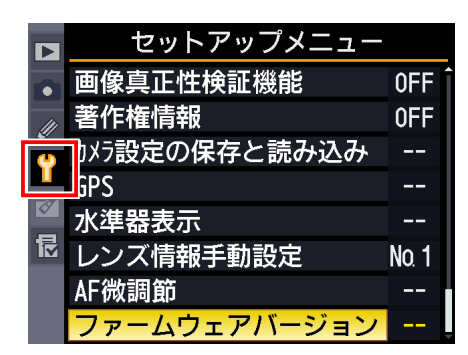

4 カメラのファームウェアバージョンが表示されます。 バージョンアップ対象のバージョンであることを確認してください。

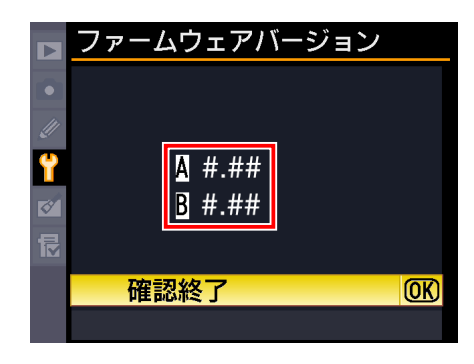

※ #.## にはファームウェアのバージョンが入ります。

5 バージョン確認終了後、カメラの電源を OFF にします。

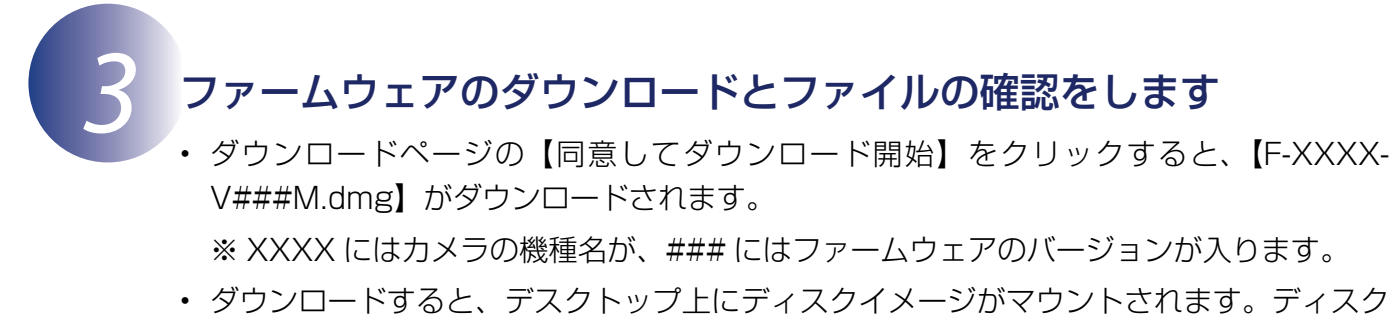

イメージの内容は下記の通りです。 AXXXX###.bin: ファームウェア「A」本体 BXXXX###.bin: ファームウェア「B」本体

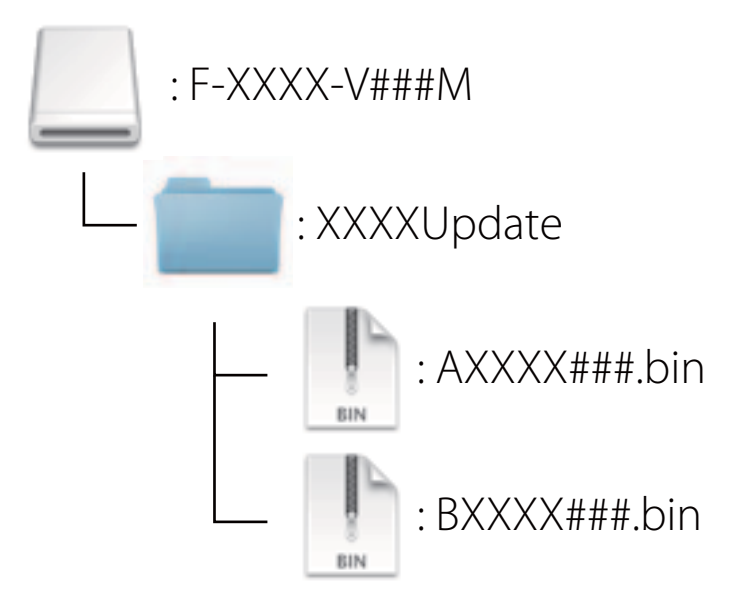

※ファームウェアによっては、「A」または「B」のみ提供されている場合があります。

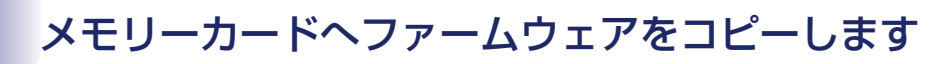

メモリーカードへファームウェアをコピーする方法は、カメラを USB ケーブルでパソコン と接続して行う方法と、カードリーダーとパソコン、またはカードスロット内蔵のパソコン を使用する方法があります。

**「A」と「B」二種類のファームウェアが提供されている場合のご注意**

1 枚のメモリーカードにファームウェア「A」と「B」の両方をコピーすると、正しくバージョンアッ プができません。メモリーカードを 2 枚用意していただくか、ファームウェア「A」をバージョン アップ後、メモリーカードをフォーマットしてから、ファームウェア「B」をコピーしてください。

### **●** カメラを USB ケーブルでパソコンと接続する場合

必ず AC アダプター、またはフル充電したバッテリーをご使用ください。

1 カメラの電源が OFF の状態で、フォーマット済みのメモリーカードをカメラに挿入し ます。

フォーマット(初期化)の方法については、カメラの使用説明書をご覧ください。

**カードスロットが 2 つあるカメラのご注意**

ファームウェアをコピーするときは、スロット 2 にはメモリーカードを挿入しないでください。

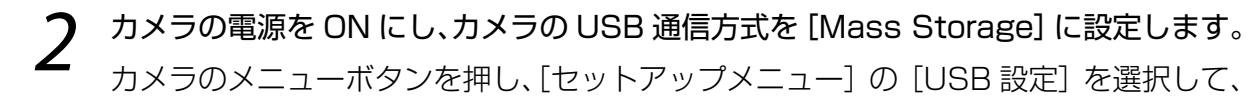

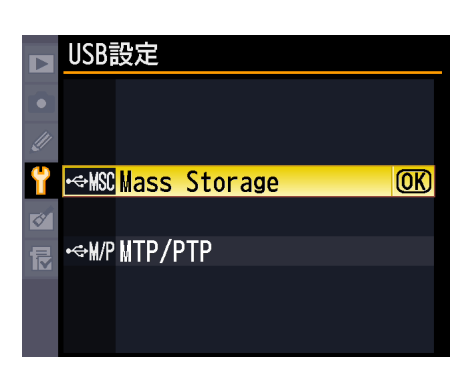

[Mass Storage]に設定してください。

3 カメラの電源を OFF にし、USB ケーブルを使用してカメラとパソコンを接続します。

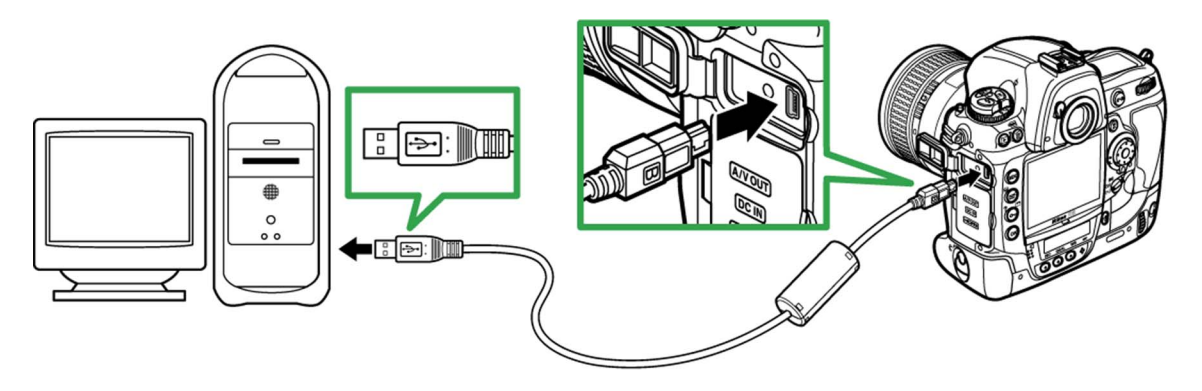

 $\boldsymbol{A}$  カメラの電源を ON にします。

Nikon Transfer 2 または Nikon Transfer が起動した場合は、終了してください。

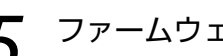

5 ファームウェアをコピーします。

**「A」と「B」二種類のファームウェアが提供されている場合のご注意**

1 枚のメモリーカードにファームウェア「A」と「B」の両方をコピーすると、正しくバージョンアッ プができません。メモリーカードを 2 枚用意していただくか、ファームウェア「A」をバージョン アップ後、メモリーカードをフォーマットしてから、ファームウェア「B」をコピーしてください。

a. デスクトップ上の「NIKON XXXXI (XXXX にはカメラの名称が入ります) アイ コン内に、ダウンロードしたファームウェアをコピーします。

<ファームウェア「A」をバージョンアップする場合>

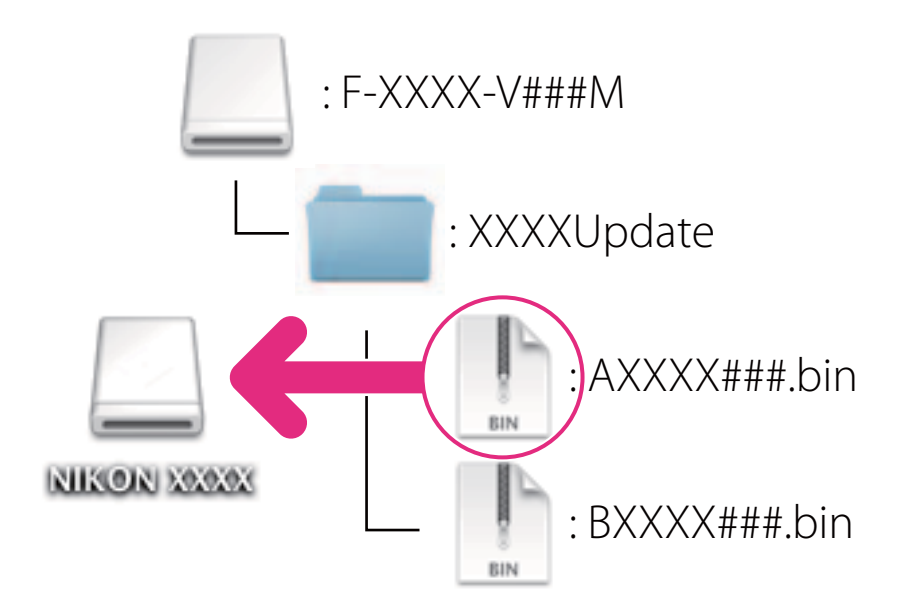

<ファームウェア「B」をバージョンアップする場合>

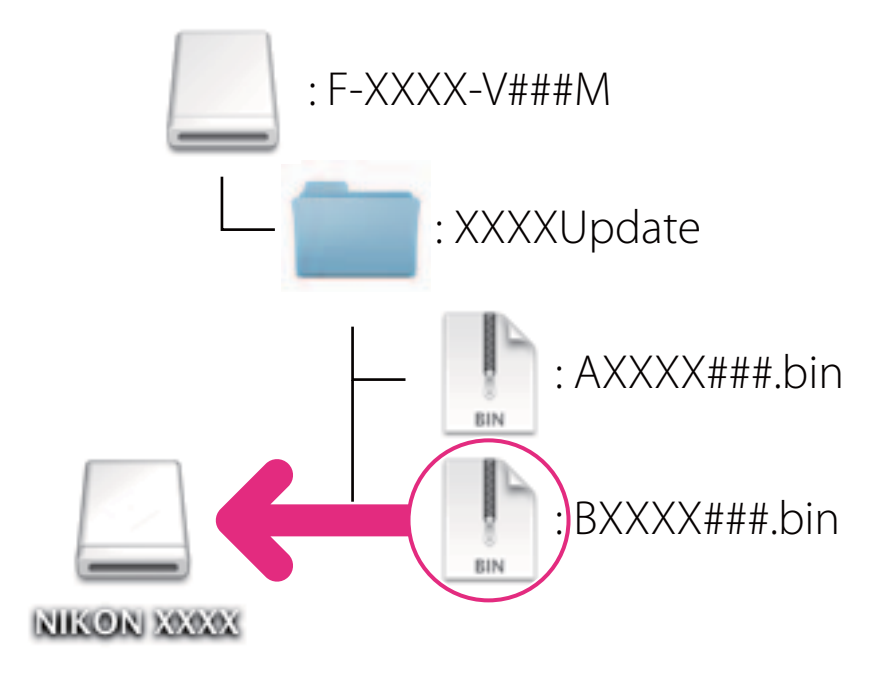

b. コピー終了後、「NIKON XXXX」(XXXX にはカメラの名称が入ります) アイコ ンを開いて、内容を確認します。 「AXXXX###.bin」または「BXXXX###.bin」ファイルがあればコピーは完了です。

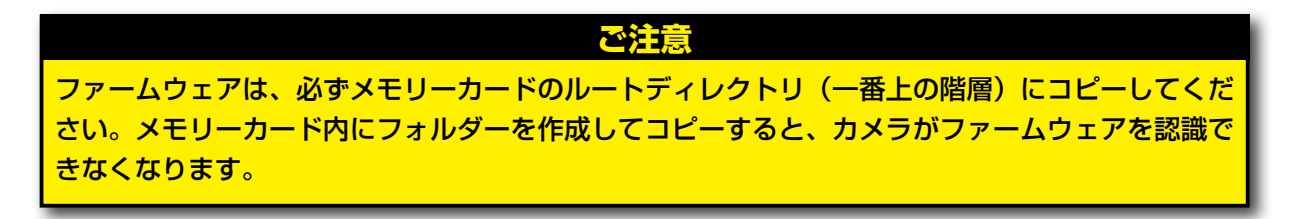

6 接続を終了します。 カメラの接続を終了する方法については、カメラの使用説明書をご覧ください。

### **●** カードリーダーとパソコン、またはカードスロット内蔵のパソコンを使 用する場合

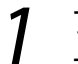

1 フォーマット済みのメモリーカードを、パソコンに接続したカードリーダー、または カードスロットへ挿入します。

Nikon Transfer 2 または Nikon Transfer が起動した場合は、終了してください。

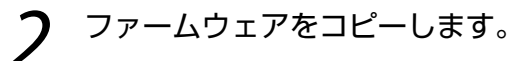

**「A」と「B」二種類のファームウェアが提供されている場合のご注意**

1 枚のメモリーカードにファームウェア「A」と「B」の両方をコピーすると、正しくバージョンアッ プができません。メモリーカードを 2 枚用意していただくか、ファームウェア「A」をバージョン アップ後、メモリーカードをフォーマットしてから、ファームウェア「B」をコピーしてください。

a. デスクトップ上の「NIKON XXXX」(XXXX にはカメラの名称が入ります) アイ コン内に、ダウンロードしたファームウェアをコピーします。

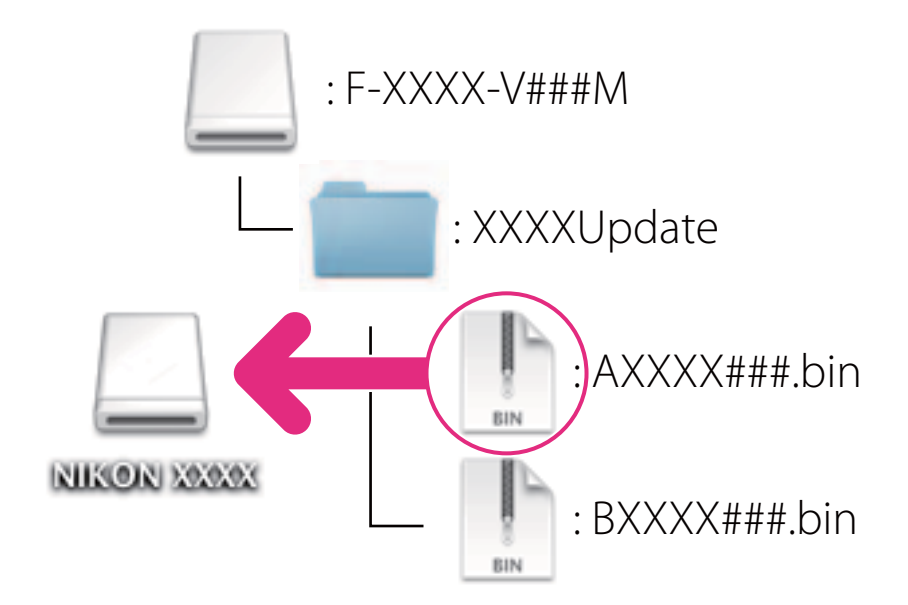

<ファームウェア「A」をバージョンアップする場合>

<ファームウェア「B」をバージョンアップする場合>

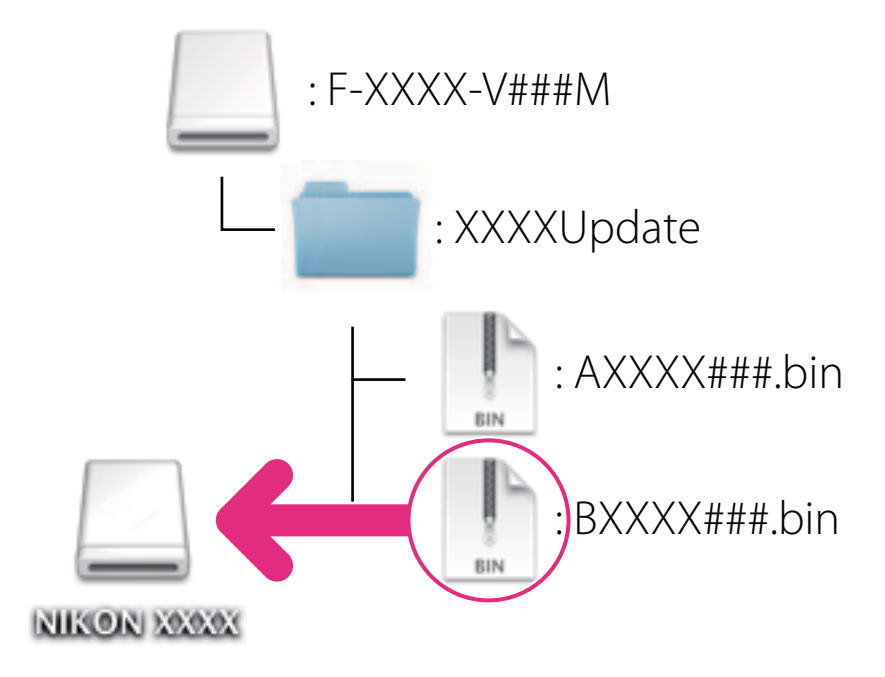

b. コピー終了後、「NIKON XXXX」(XXXX にはカメラの名称が入ります) アイコ ンを開いて、内容を確認します。 「AXXXX###.bin」または「BXXXX###.bin」ファイルがあればコピーは完了です。

ファームウェアは、必ずメモリーカードのルートディレクトリ(一番上の階層)にコピーしてくだ さい。メモリーカード内にフォルダーを作成してコピーすると、カメラがファームウェアを認識で きなくなります。 **ご注意**

3 メモリーカードをカードリーダー、またはカードスロットから取り出します。 「NIKON XXXX」(XXXX にはカメラの名称が入ります)の接続を解除し、メモリーカー ドをカードリーダー、またはカードスロットから取り出します。

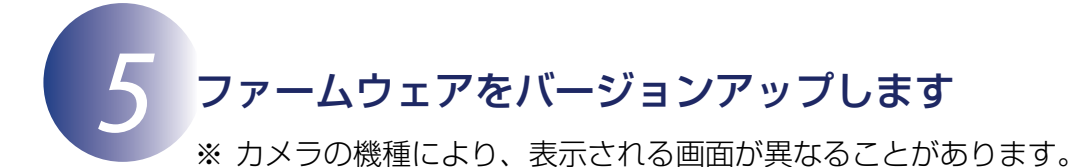

ファームウェアのバージョンアップ中に下記の操作や状態になると、カメラが起動しなくな るおそれがあります。操作には充分ご注意ください。

- メモリーカードを抜く
- カメラの電源を OFF にする
- カメラのボタン類を操作する
- レンズの取り付け・取り外しを行う
- AC アダプターを外す
- バッテリーを取り出す
- 強い電波や磁気などのノイズが入る

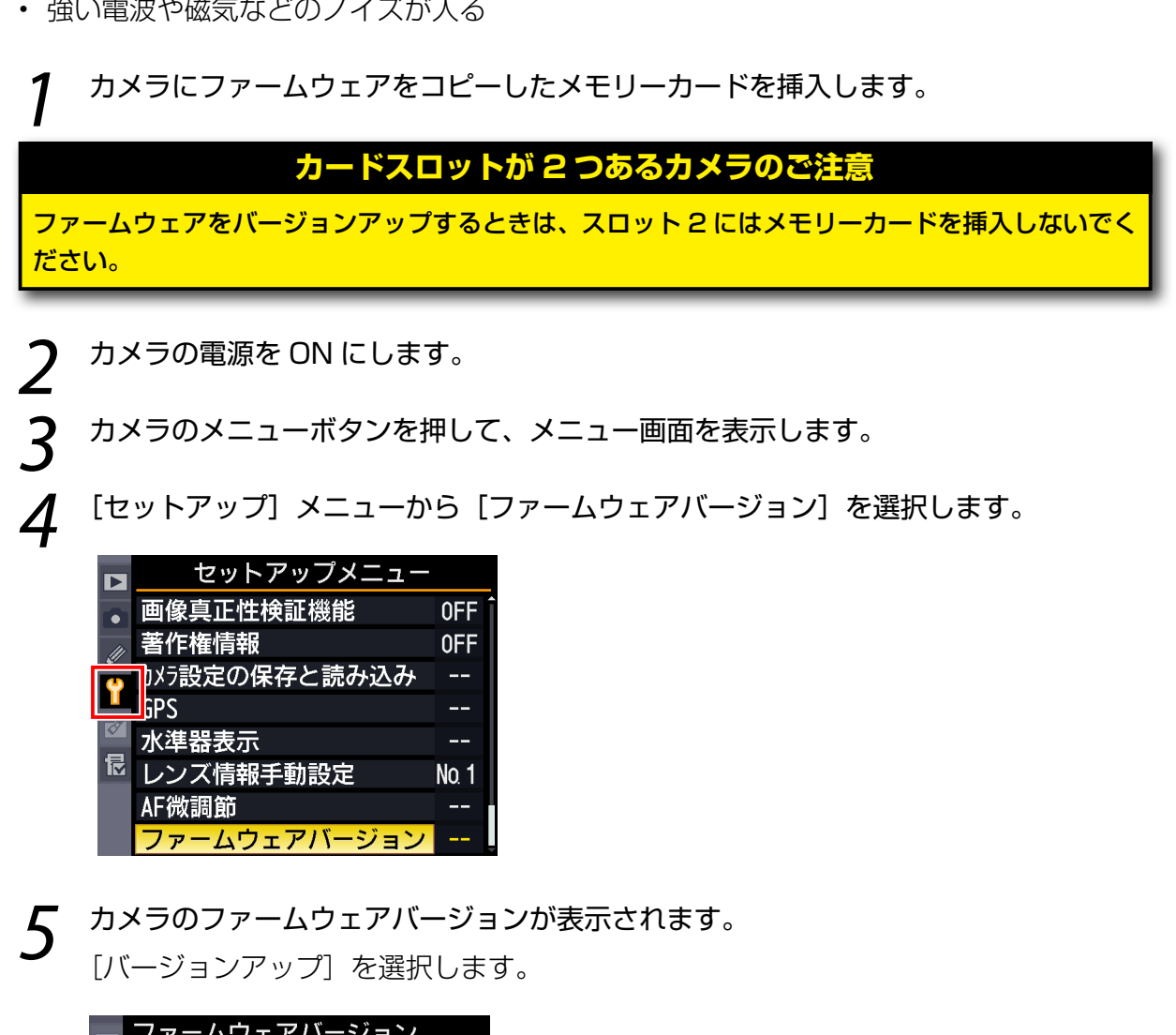

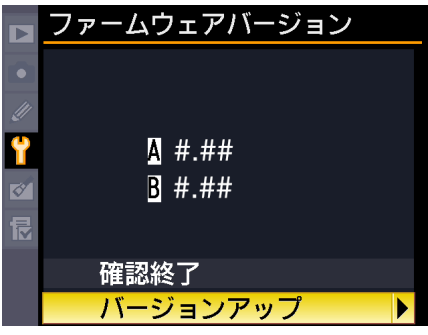

6 バージョンアップ画面が表示されます。

「はい」を選択して、バージョンアップを実行します。

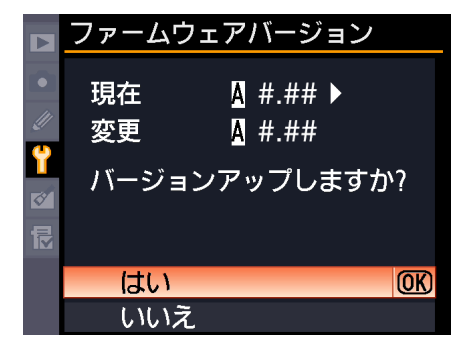

※ メニュー画面はファームウェア「A」のバージョ ンアップ時の画面です。ファームウェア「B」の 場合も操作は同様です。

7 バージョンアップが開始します。 バージョンアップ中は画面の指示に従ってください。

- 8 バージョンアップが完了したら、バージョンを確認します。
	- カメラの電源を OFF にし、メモリーカードを取り外します。
	- •「2 カメラのファームウェアバージョンを確認します| の方法で、バージョンを確 認します。
	- 液晶モニターにダウンロードしたファームウェアのバージョンが表示されていれば、 バージョンアップが正常に終了しています。

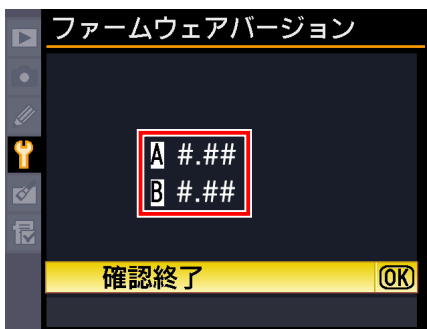

※ #.## にはファームウェアのバージョンが入 ります。

• バージョンアップが正常に終了しなかった場合は、ニコンサービス機関へお問い合 わせください。

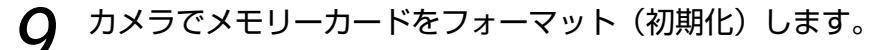

「A」と「B」二種類のファームウェアが提供されている場合は、ファームウェア「A」のバー ジョンアップが終了したら 4 に戻り、引き続きファームウェア「B」のバージョンアッ プを行ってください。 「A」または「B」のみ提供されている場合は、そのまま *10* へお進みください。

10 USB 通信方式を変更した場合は、設定を戻します。

以上でファームウェアのバージョンアップは終了です。